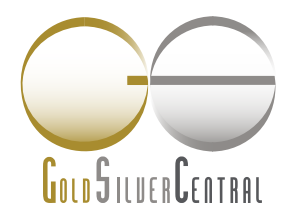

# GSC Live! RETAIL MANUAL (DESKTOP)

The first spot deliverable Gold, Silver & Platinum physically backed trading platform in Singapore.

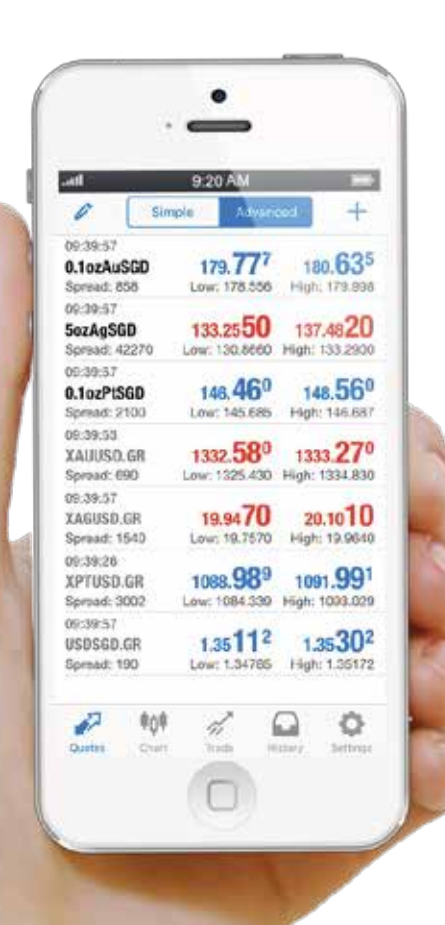

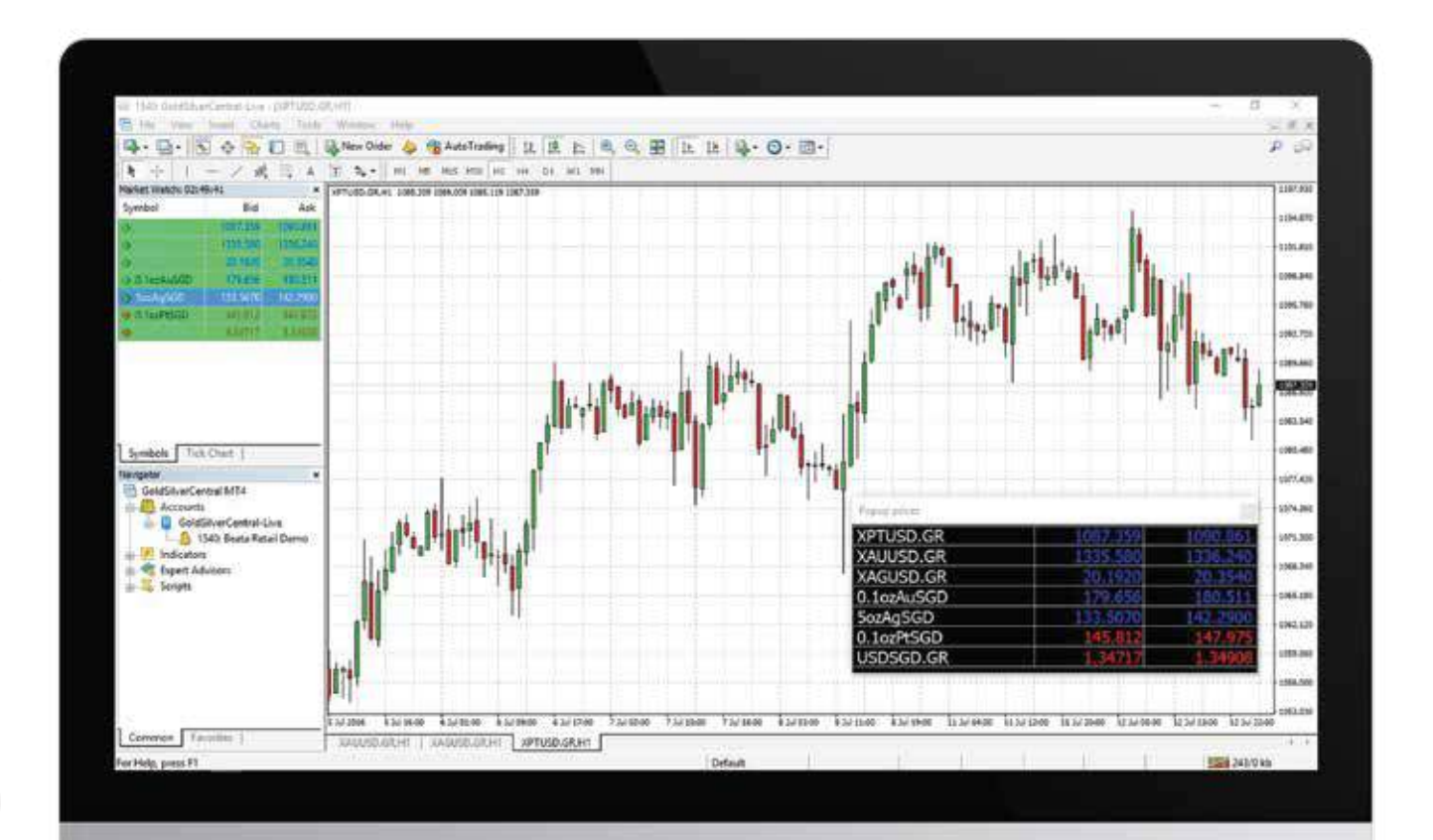

## TABLE OF CONTENTS

## Desktop Application Guide

Downloading GSC Live!

Setting up your GSC Live! Account on MetaTrader 4 User Interface

Market Execution: Order Types & How to Place them

Trade Management: Modifying Positions & Closing Executed Order

## DOWNLOADING GSC Live! (DESKTOP) DOWNLOADING GSC Live FOR DESKTOP you to demission."<br>Book as obey's operating system. God base for enthanced To download our GSC Live! for Desktop, please head over to our dedicated GSC Live! webpage at www.goldsilvercentral.com.sg/gsc-live/ and scroll DOWNLOADING GSC Live! FOR MOBILE down until you see the section for "Downloading one that integrals or Cooper play that<br>your that integrals or Cooper play to t on plus steeled and channel or Constantine play the<br>case Adm Store (for lithoute fundants and Exercise<br>Literature GSC Live! For Desktop." en komparatorista en la grande partide de la provincia en la grande la provincia en la grande la provincia en<br>en la basa en la grande de la provincia de la provincia en la grande de la provincia en la provincia en la provi Click on the "Download Desktop Application" a care answersed one computer possesses there button on the website and you will be prompted to download "goldsilvercentral4setup.exe". After downloading, double click on "goldsilvercentral4setup.exe" to install GSC Live! on your desktop.

## DOWNLOADING GSC Live! (DESKTOP) Installation Guide **D** GoldSilverCentral MT4 Setup (32 bit)

### 1.

When you double click on "goldsilvercentral4setup.exe", the installation will pop up. Agree with the license agreement and follow the instructions to install GSC Live! on your desktop.

<u>پن</u>

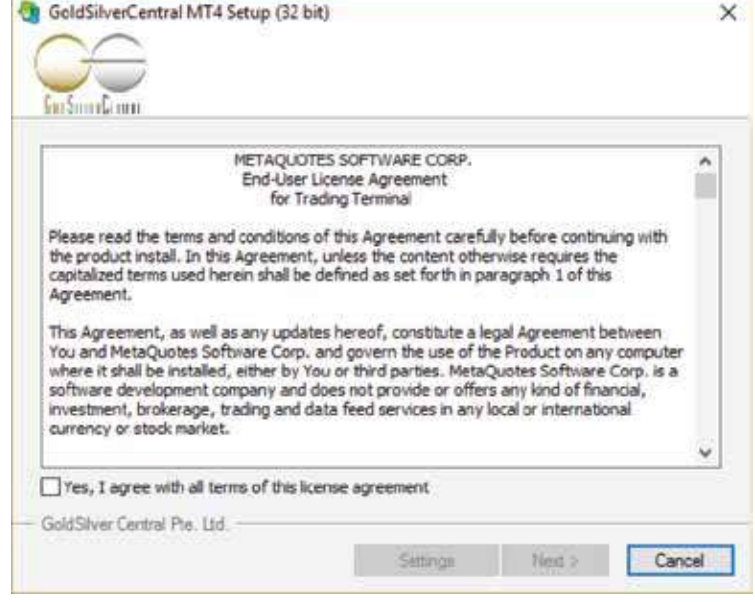

#### $\overline{2}$

You will see GSC Live! application icon on your desktop. Double click on the icon to launch the GSC Live! platform.

# SETTING UP YOUR GSC Live! ACCOUNT On MetaTrader 4

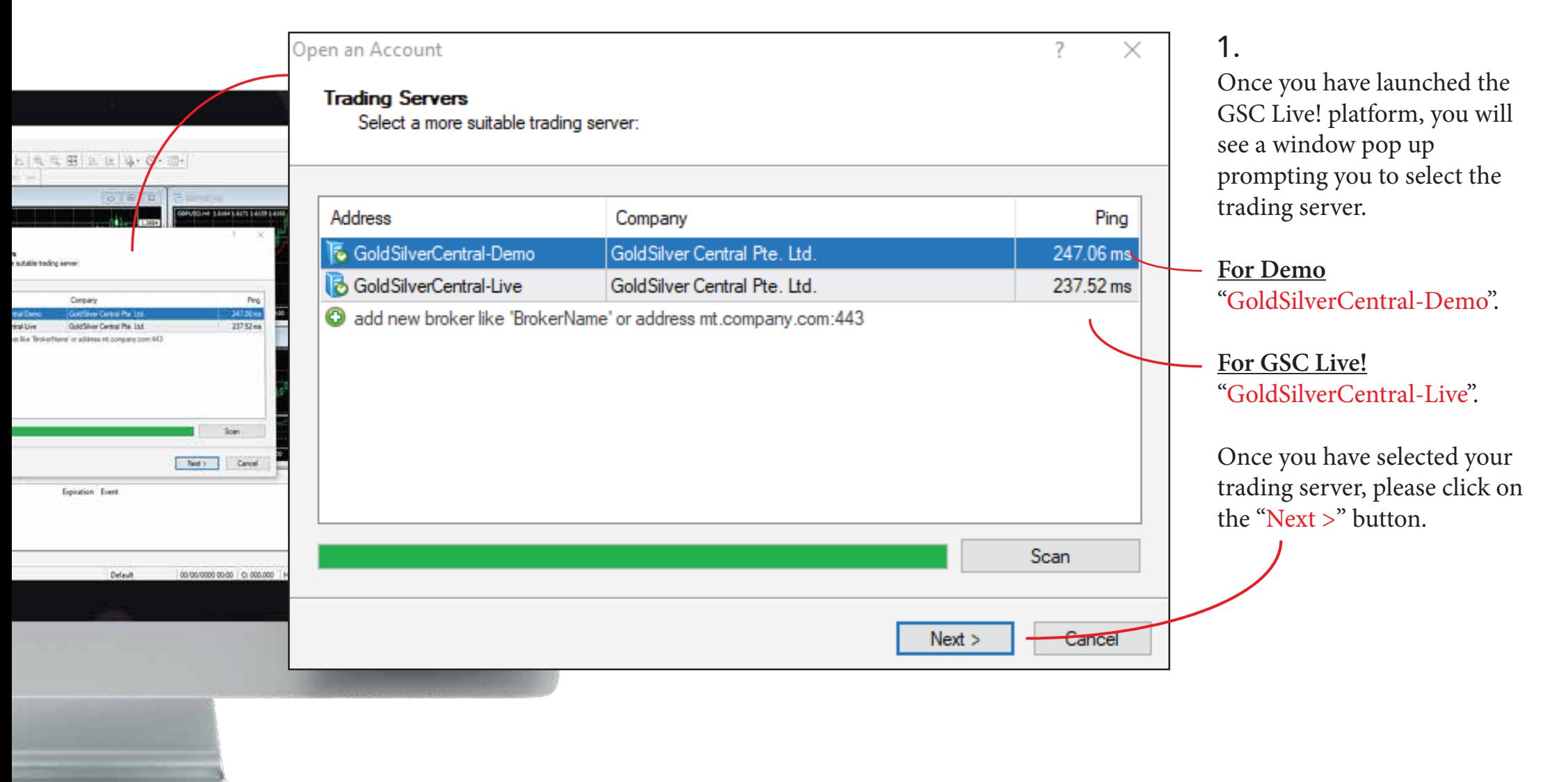

## SETTING UP YOUR GSC Live! ACCOUNT On MetaTrader 4

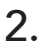

You will then be prompted key in your login and password.

Input your username (4-digits) and password provided to you by our G Live! team and click on  $t$ "Finish" button.

Congratulations! You are now logged into GSC Liv

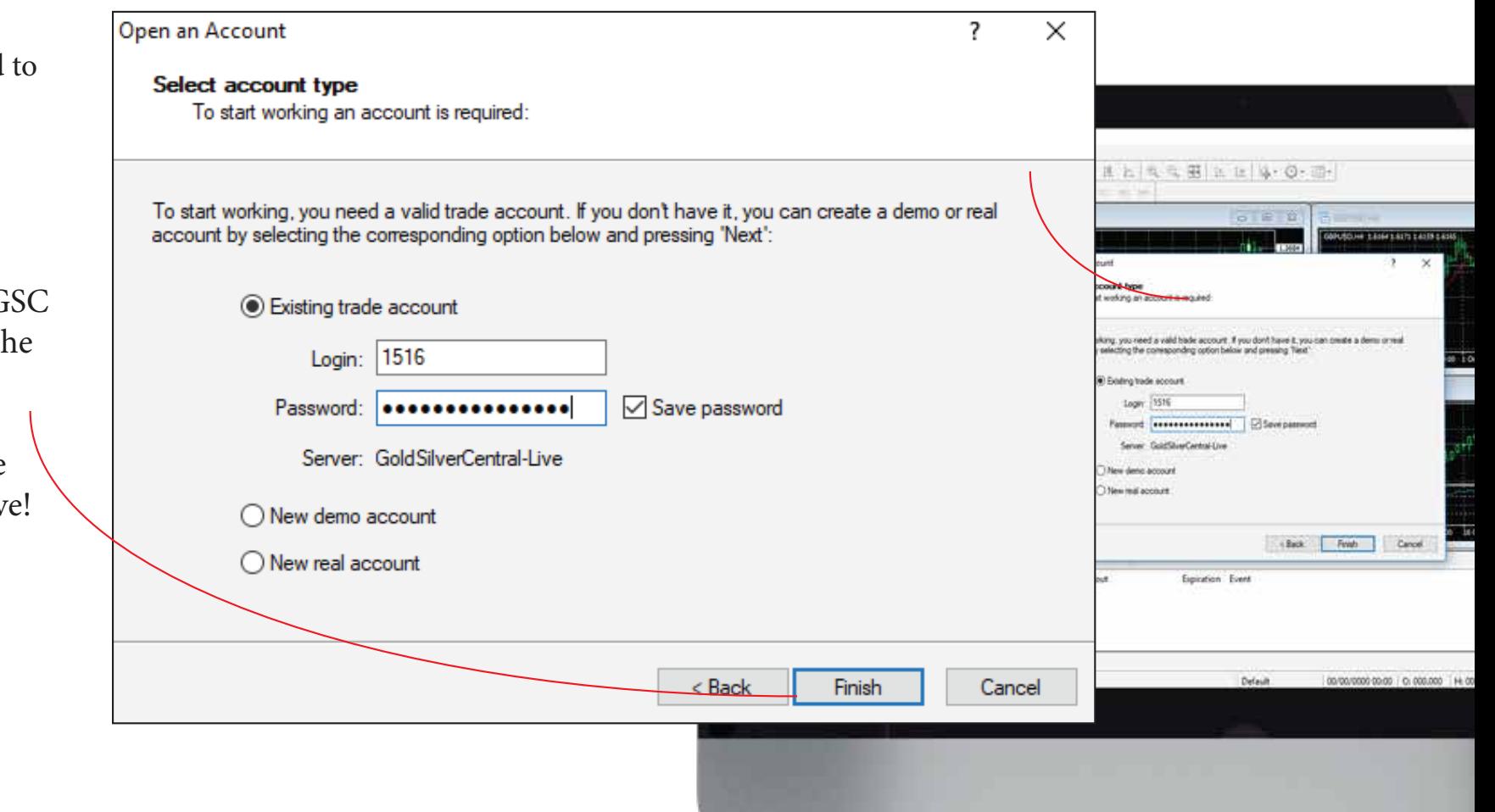

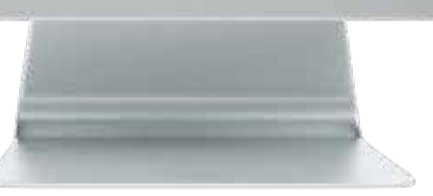

## USER INTERFACE Overview of Components

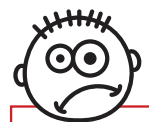

Don't see any charts appearing on your screen after logging into the GSC Live! platform? Don't worry, we will address this in the next section "User Interface"

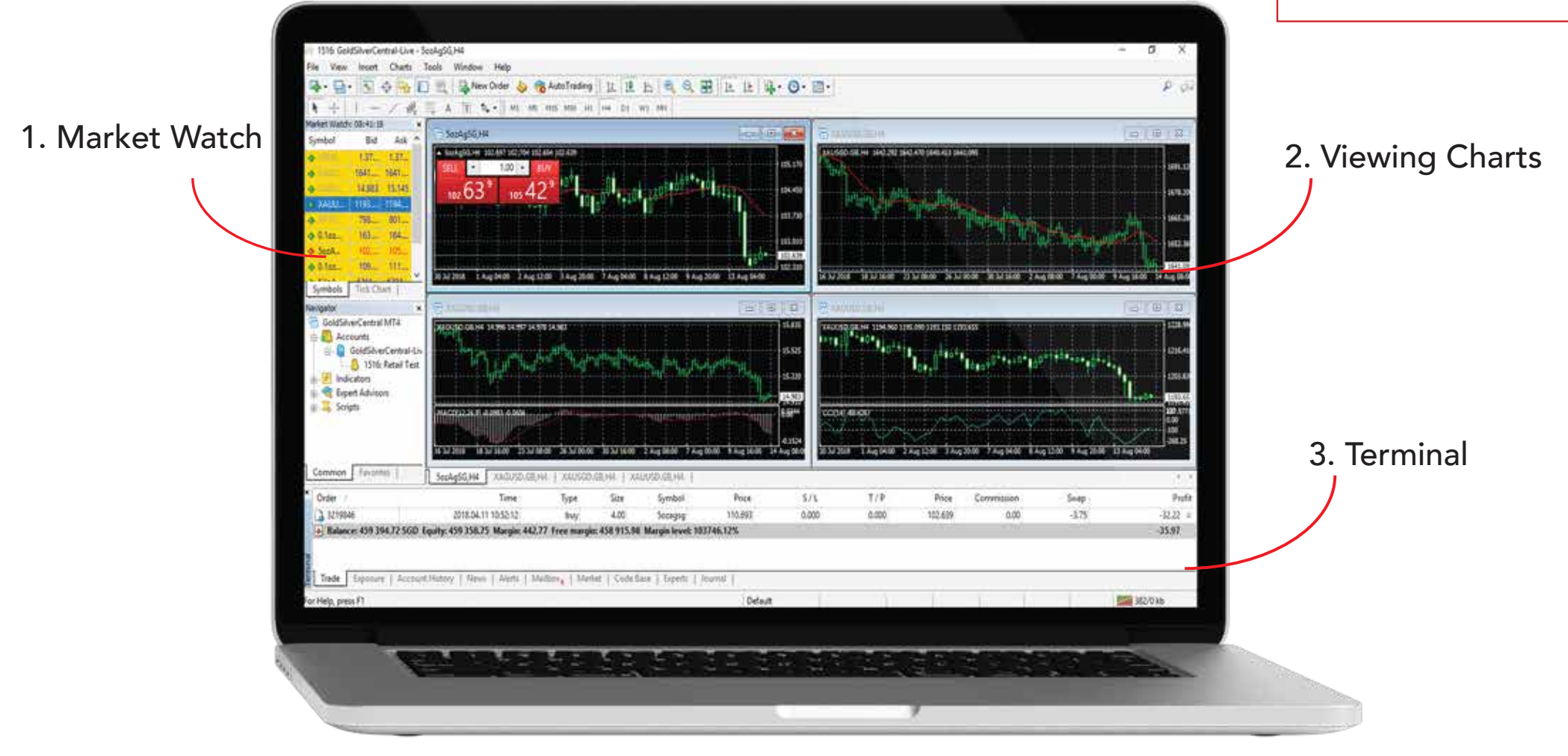

# USER INTERFACE Component - 1. Market Watch

## 1.

The Market Watch window contains the symbol list available to you. The shortcut for this window is Ctrl+M, or you can click on "View-Market Watch" in the menu bar.

Fields in Grey are non-tradable contracts and are only for reference. Fields in Black are tradable contracts.

In Market Watch, you can control trade positions and charts. You can see the Contract Name, Bid Price and Ask Price.

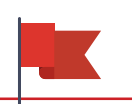

To quickly view charts from the Market Watch, you can click on the symbol and drag it to an existing window to view the chart for the selected symbol.

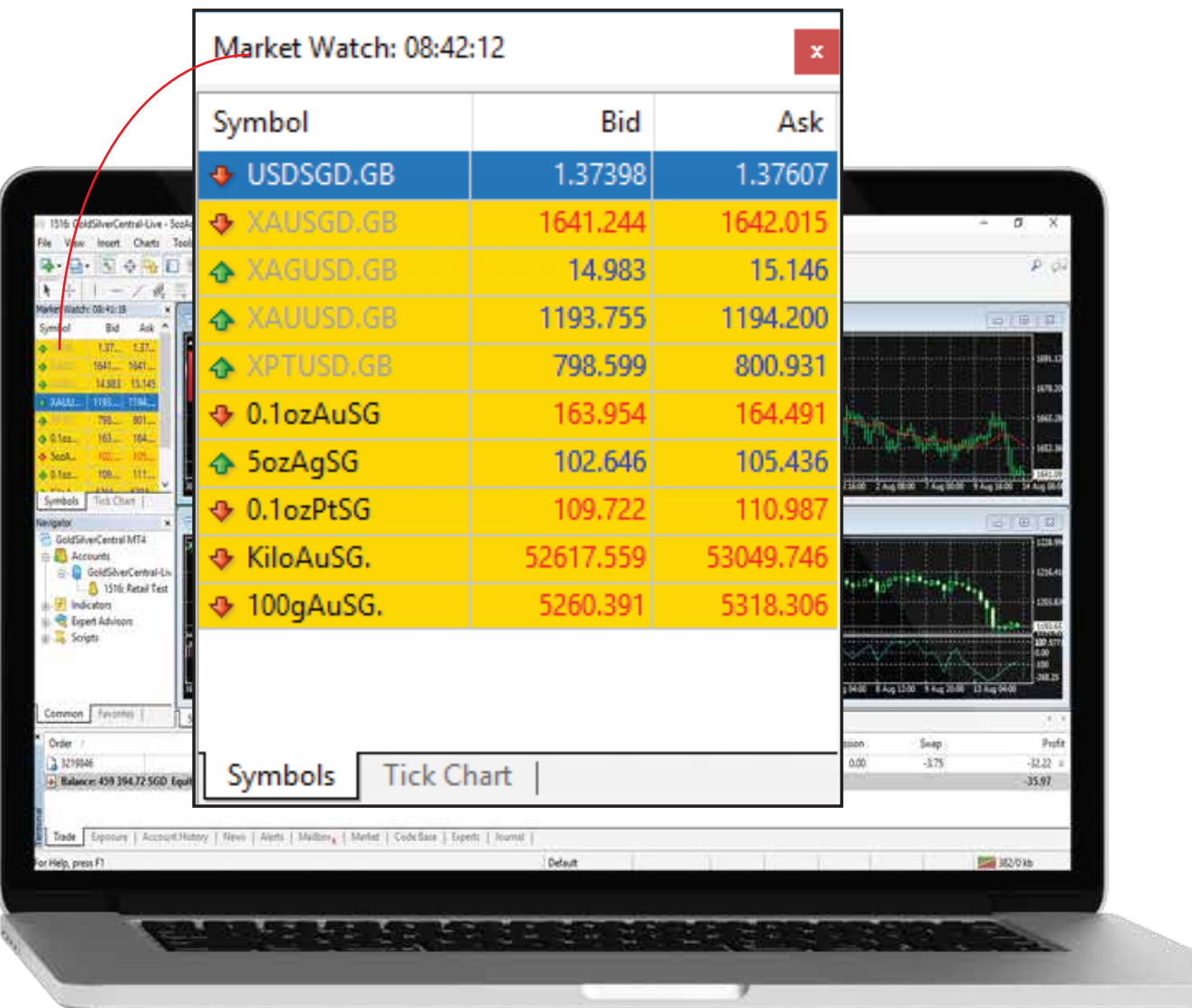

## USER INTERFACE Component - 1. Market Watch

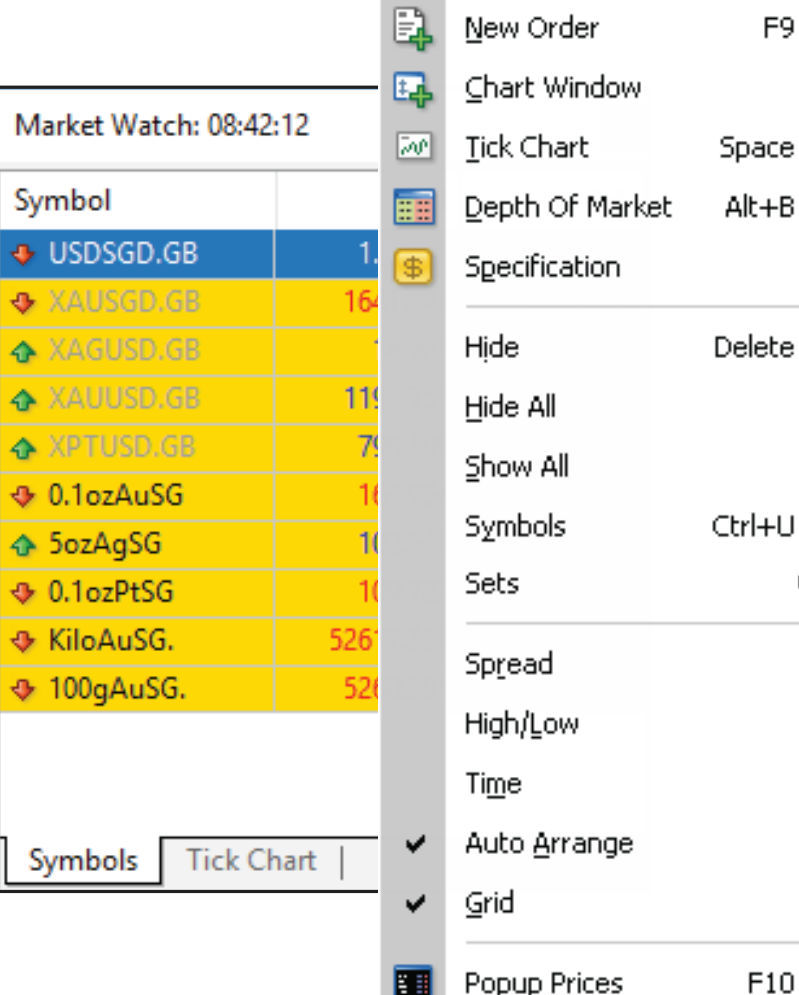

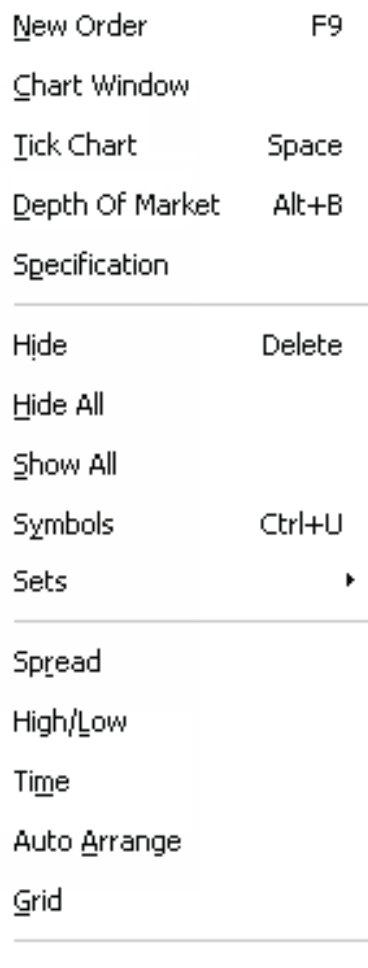

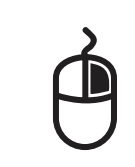

2.

When you right click in the Market Watch Window, the context menu will pop up with a list of commands.

Some commonly used commands are:

New Order - You can open a "New Order" window to place a market or pending order for the chosen symbol. Additionally, you can configure the Stop Loss and Take Profit Levels. This will be covered further in "Market Execution: Order Types & How to Place them" section.

Chart Window - You can open the chart of your desired symbol and perform actions such as Technical Analysis.

Show All - You can see the full list of symbols available on GSC Live!

Popup Prices - You can see a clearer view of the market watch with popup prices

## 1.

The charts on GSC Live! displays the price changes of the selected symbol with time. With the charts here, you can customize and implement your desired indicators for technical analysis purposes.

To open a new chart, you can choose of the following:

- From the top menu, click on File and select New Chart.

- Click on the following icon seen in the Standard toolbar: - Drag and Drop the your desired symbol from your "Market Watch" window to your workspace.

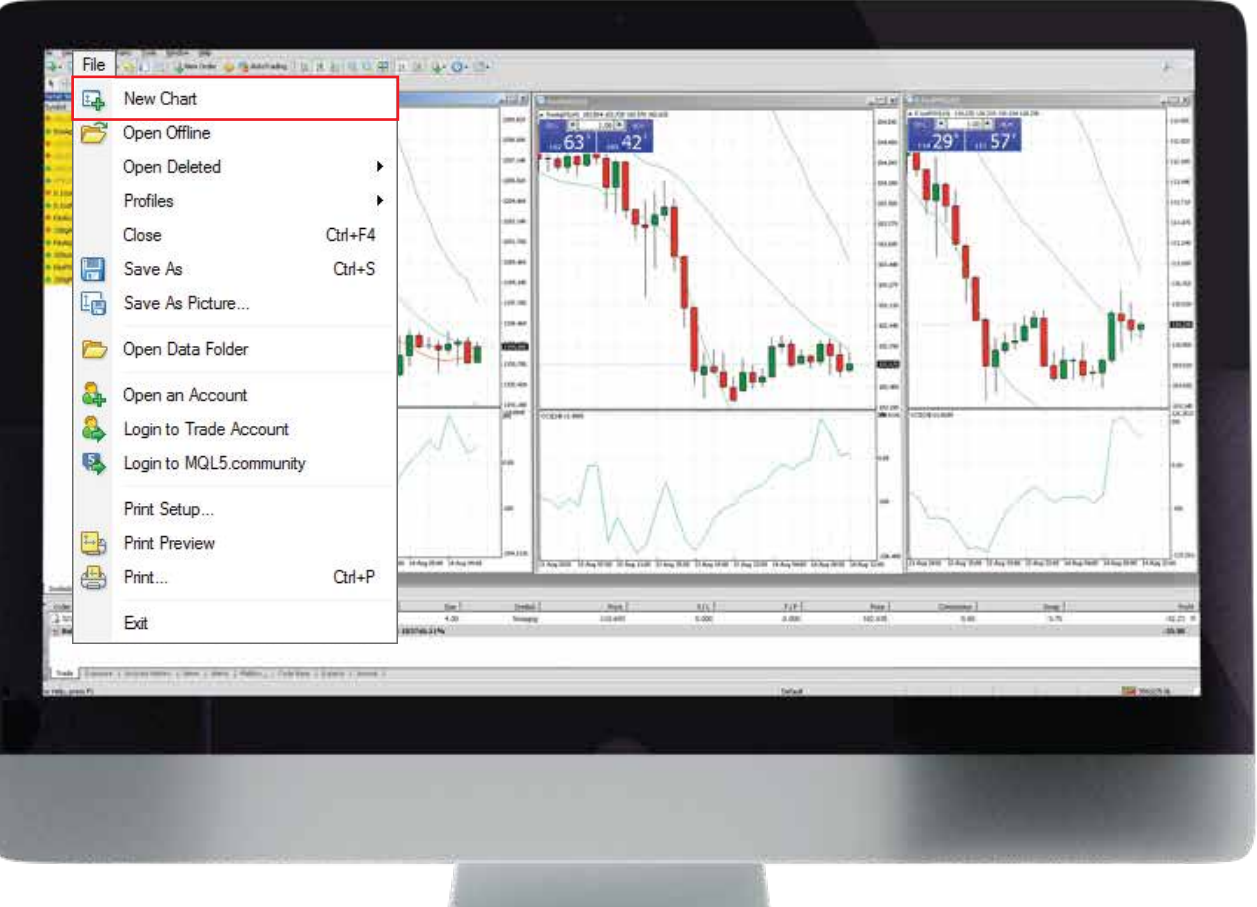

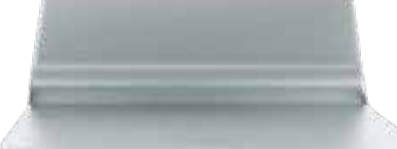

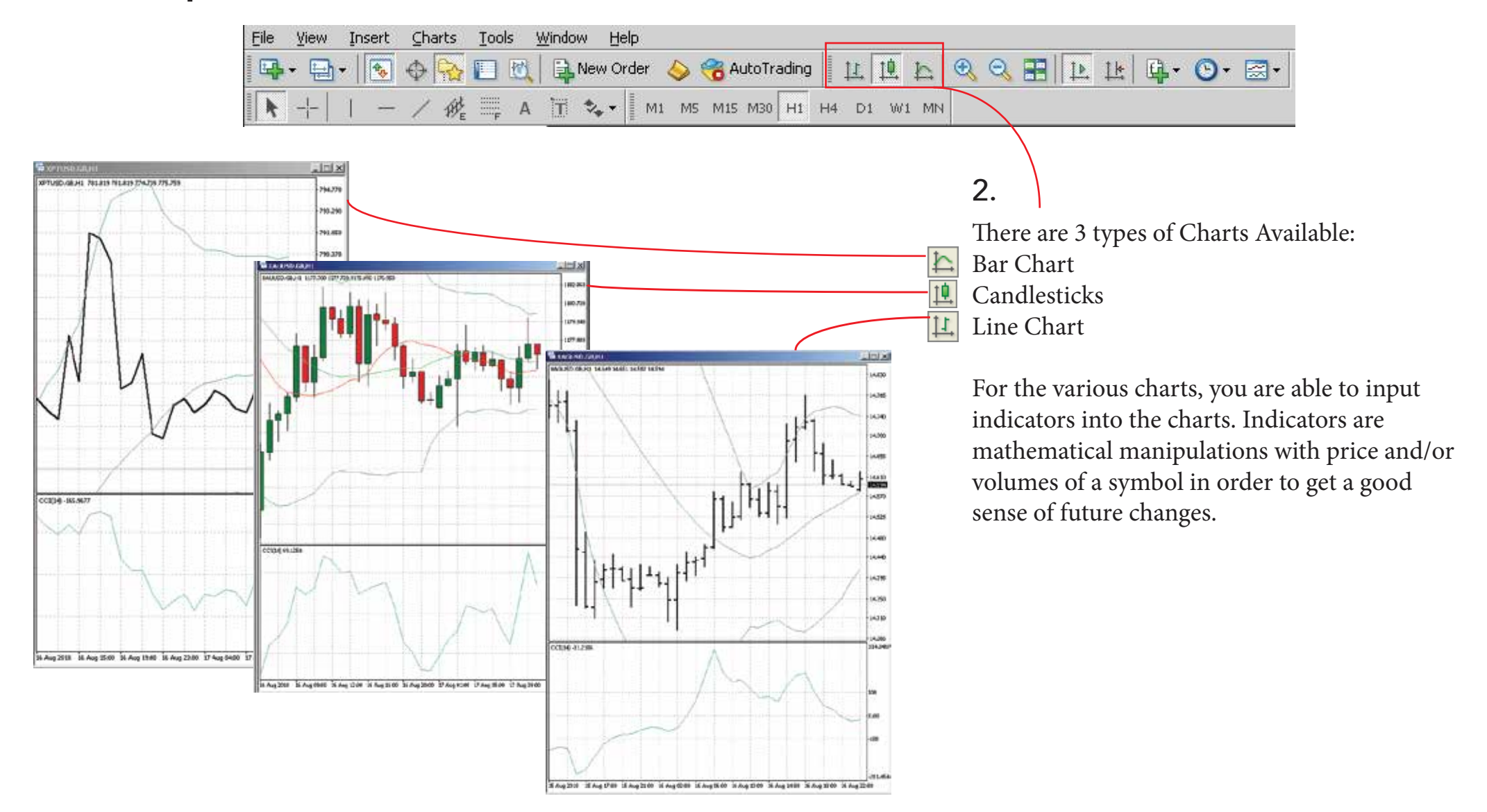

When you click with the right mouse button, it will open the context menu commands.

3.

Some commonly used commands are:

Indicators List - You can see and add the list of technical indicators to the chart window.

Timeframe - You can select different timeframes such as 1 minute, 1 hour, 1 week and more.

Properties - Clicking on this calls out the charts setup window (shortcut - F8). This allows you to customize the appearance and set the properties of each chart such as the color of the background, foreground, bull candle, bear candle and more.

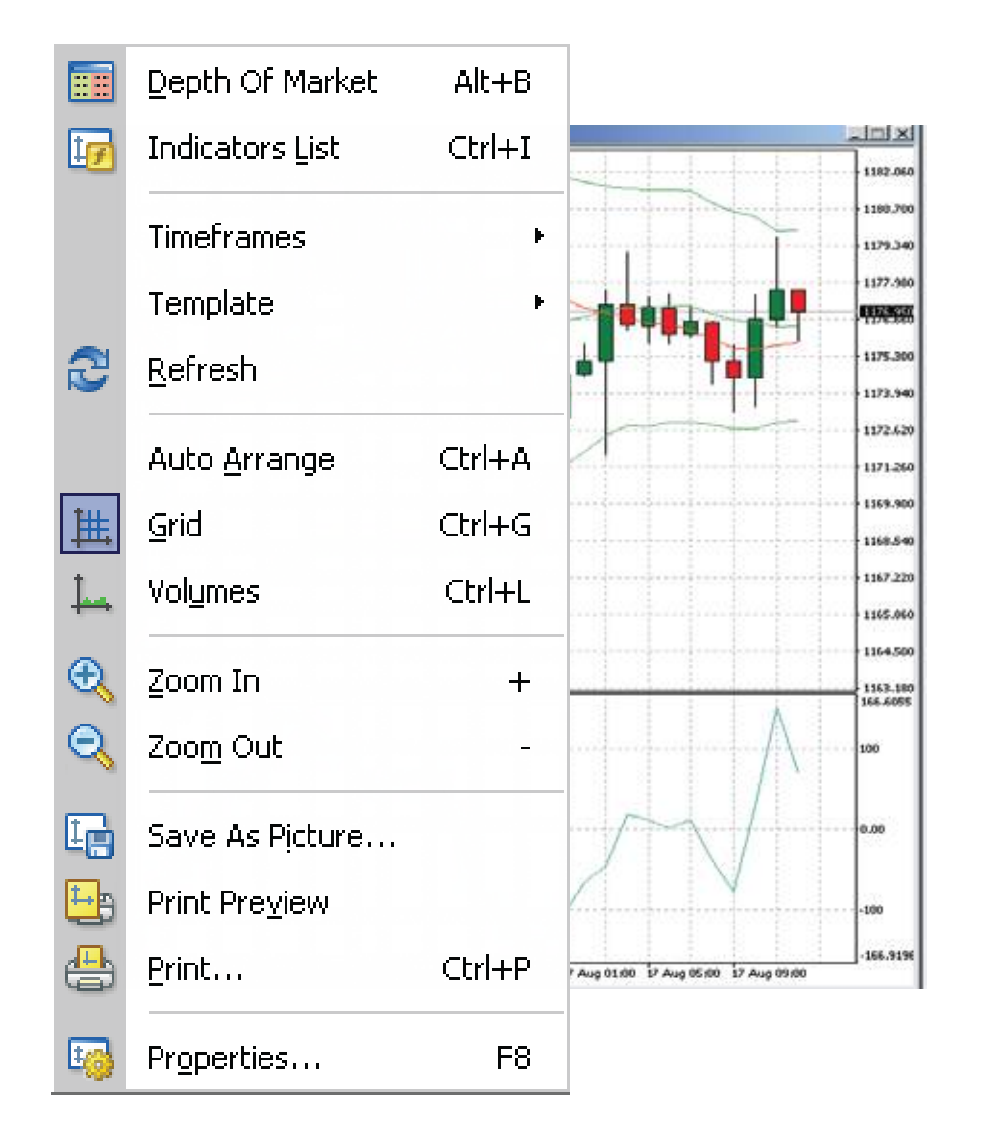

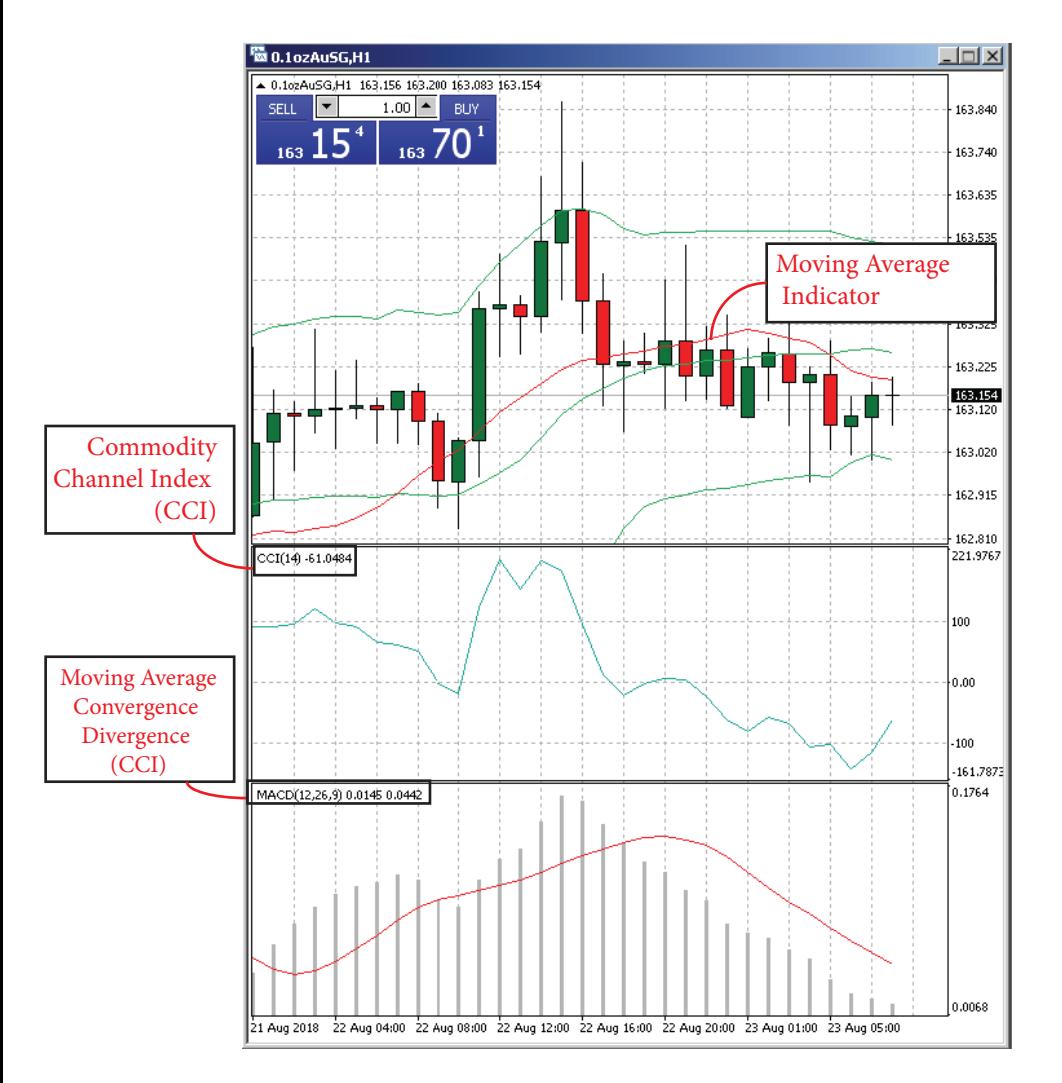

## 3.

You can use Technical Indicators in your charts as mentioned in point 1. Indicators here are divided into 2 groups according to their functionalities - Trend Indicators and Oscillators.

You can impose indicators into the chart using the following methods:

-Drag and Drop your indicator from the "Navigator" window to the chart.

-From the top menu, click on Insert and select Indicators.

- Click on the following icon seen in the Standard

toolbar:  $\left| \frac{f}{f} \right|$  +

Indicators can be imposed directly into the price charts such as Moving Average or it can be opened in a separate indicator window with a specific vertical scale such as MACD.

# USER INTERFACE Component - 3. Terminal

### 1.

3219846

Melo, press Ft

Through the terminal, you can control trading activities, view news, account history, set up alerts and more. Here are the ways to open up your Terminal Window:

- From the top menu, click on View and select Terminal.
- Click on the following icon seen in the Standard toolbar:

You will see the following tabs in the Terminal Window: Trade, Exposure, Account History and more. Some commonly used tabs are:

Trade - You can view statuses of your open positions & pending orders and manage all trading activities. Your Balance, Equity and Margin can be seen in this tab.

Exposure - This tab shows a summary of your state of assets by all open positions.

Type

boy

2018.04.11 10:52:12

nice: 459 394,72 SGD Equity: 459 346,44 Margin: 442,77 Free margin: 458 903,67 M

Trade Exposure | Account History | News | Alerts | Malbox. | Code Base | Experts | Journal |

Size

4.00

rain leveb 103743.34%

Symbol

Seasons

Price

110,693

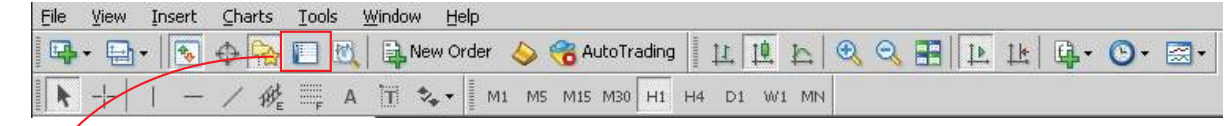

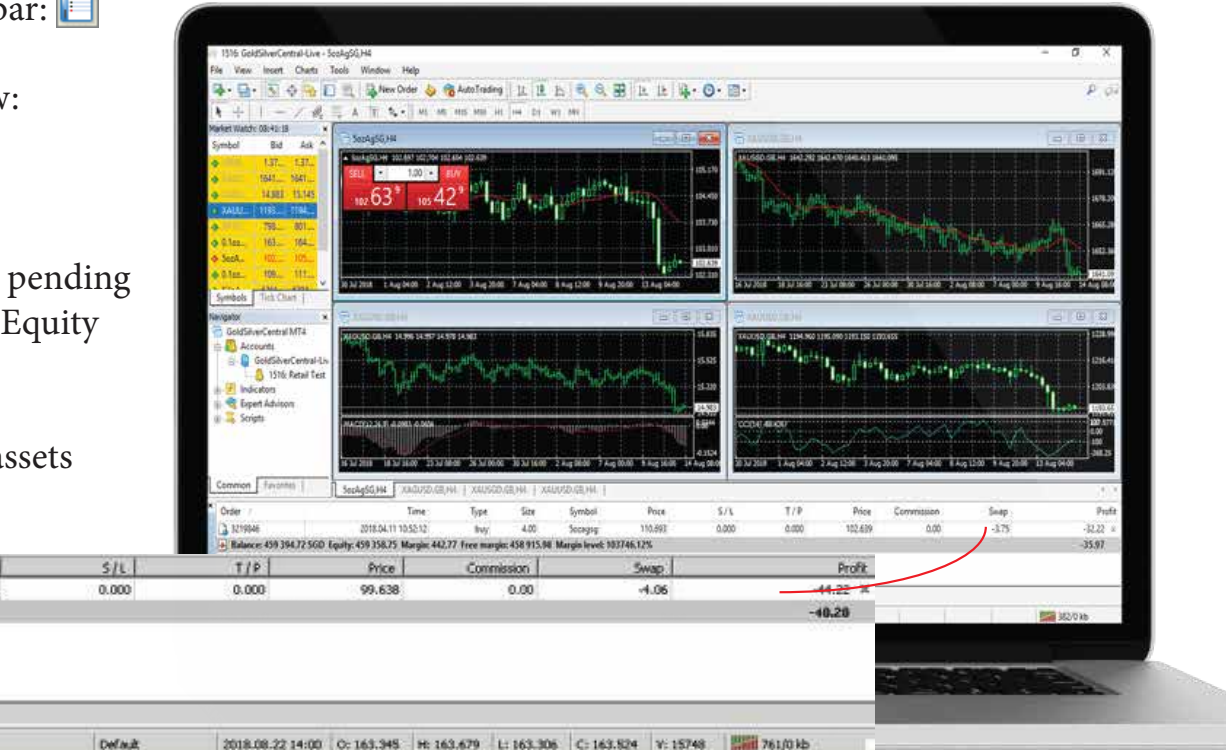

# MARKET EXECUTION Order Types & How to Place Them

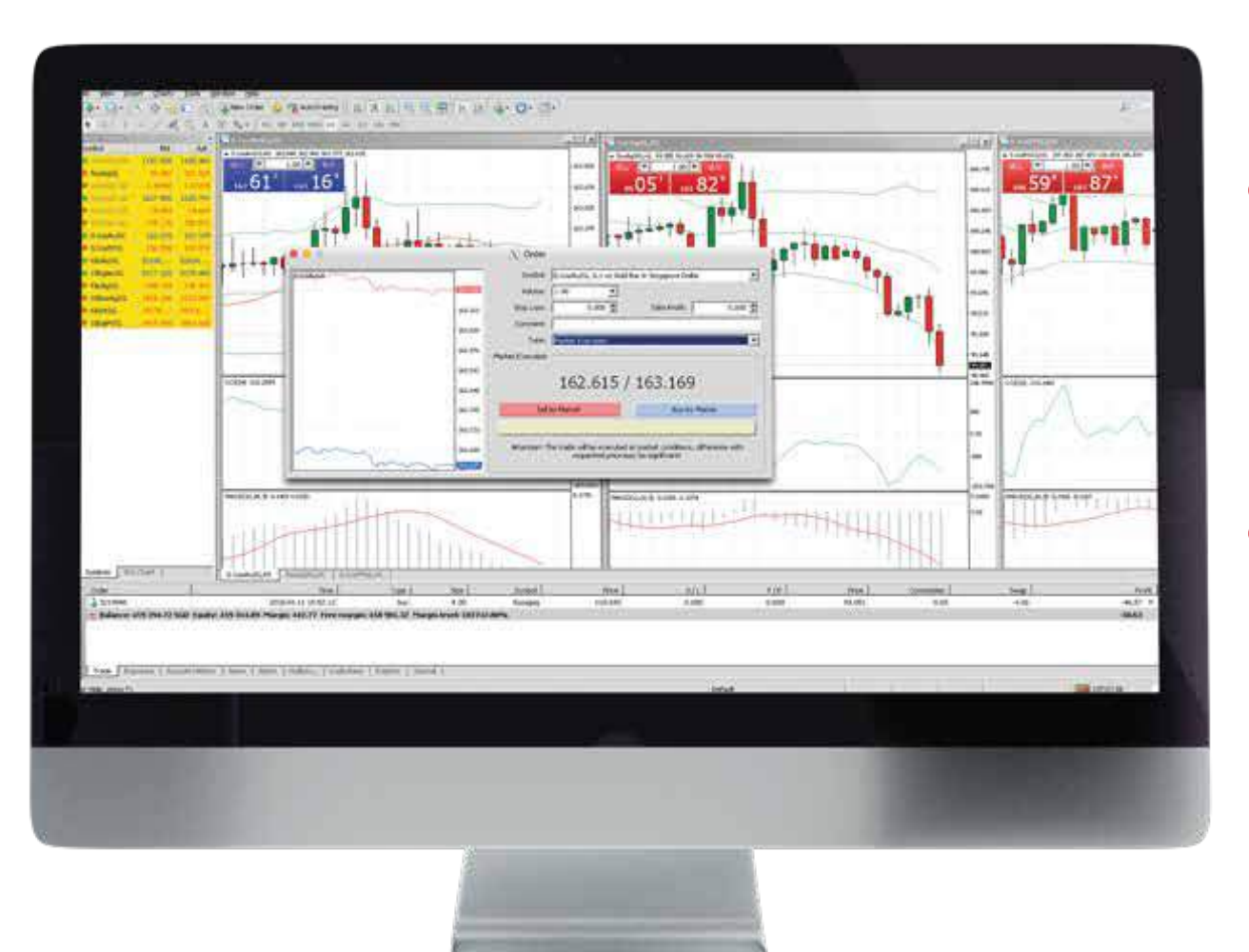

You can perform the following Order Types on the GSC Live! platform:

#### Market Order 1

When you execute Market Orders, this results in opening up a trade position. Contracts available here are bought at ASK price from GoldSilver Central and sold at BID price to GoldSilver Central. You can attach Stop Loss & Take Profit to a market order.

#### 2 Pending Order

When you set a Pending Order, your trade will be executed once the contract price reaches your pre-defined level. There are 4 types of Pending Orders you can make:

Buy/Sell Limit Buy/Sell Stop Stop Loss Take Profit

## MARKET EXECUTION Placing a Market Order

You can open a New Order Window via the following ways:

- From the top menu, click on Tools and select New Order.
- Click on the following icon seen in the Standard toolbar:  $\mathbb{E}$
- Press "F9" on your keyboard.
- Doubleclick on contract name in "Market Watch" window.

# The Process

- 1. Choose your Symbol/Contract
- 2. Specify the No. of Lots (Trade Volume)
- 3. Specify your Stop Loss & Take Profit Levels (Optional)

4. Choose Market Execution under Type

5. Select Sell by Market or Buy by Market

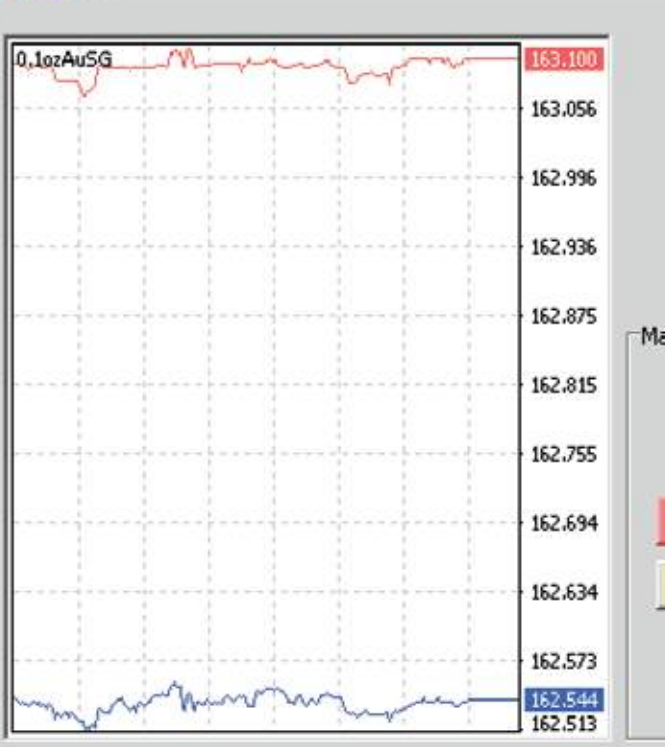

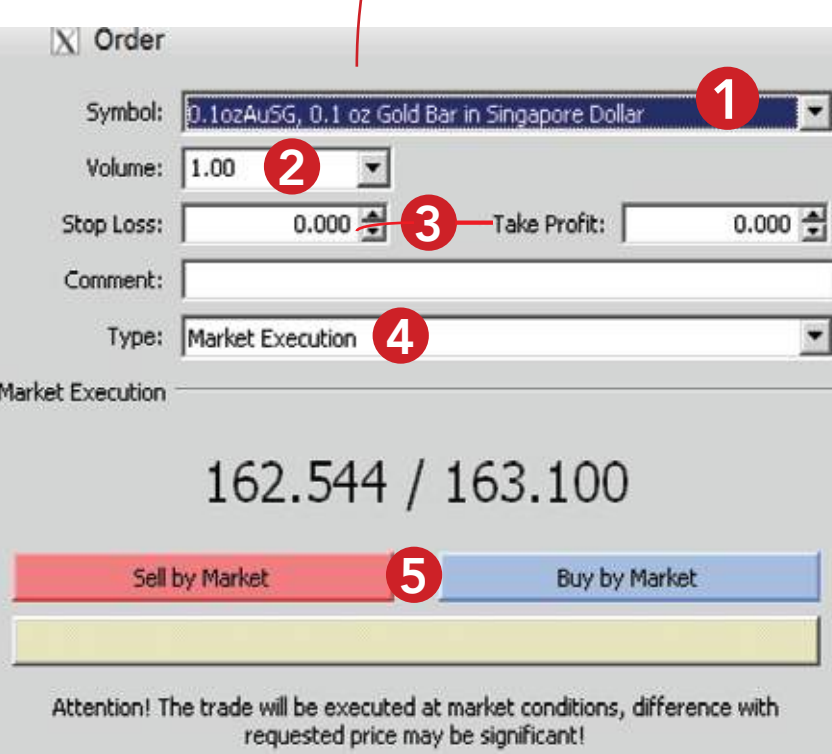

Upon confirmation, you will see the result of the Market Execution - if it's a successful trade done or if there's an error with the execution. Please see the next page for reference.

# MARKET EXECUTION Placing a Market Order

Another common method of placing a Market Order is via the Popup Price window by pressing "F10" button.

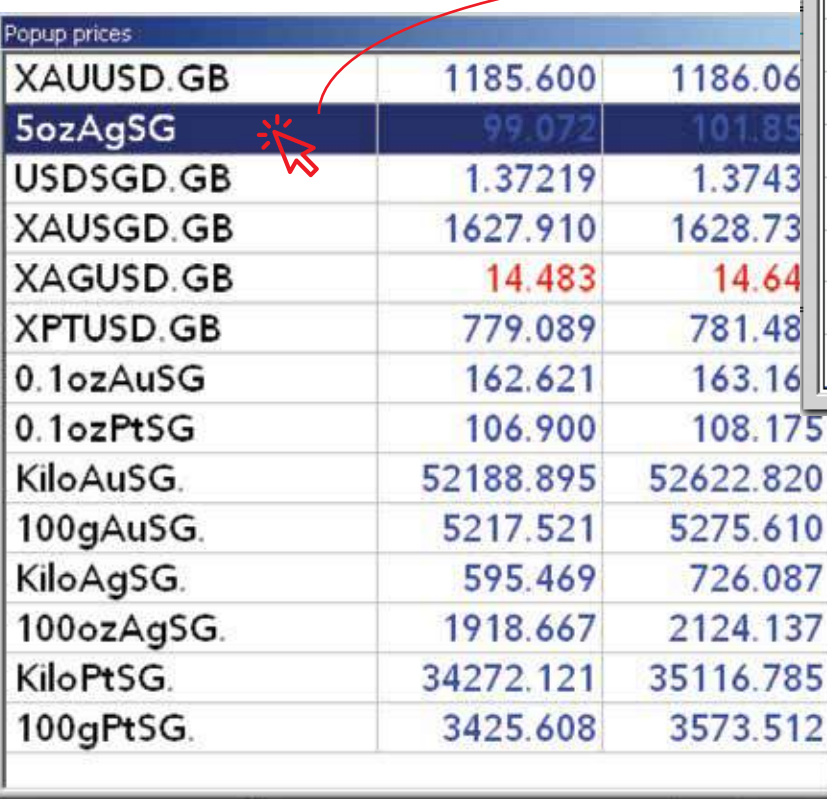

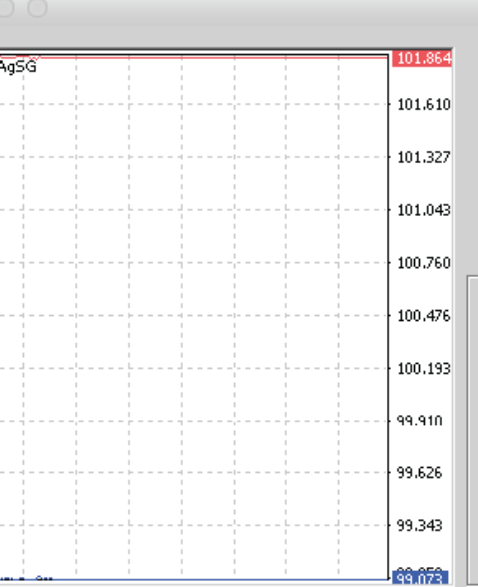

**Fozi** 

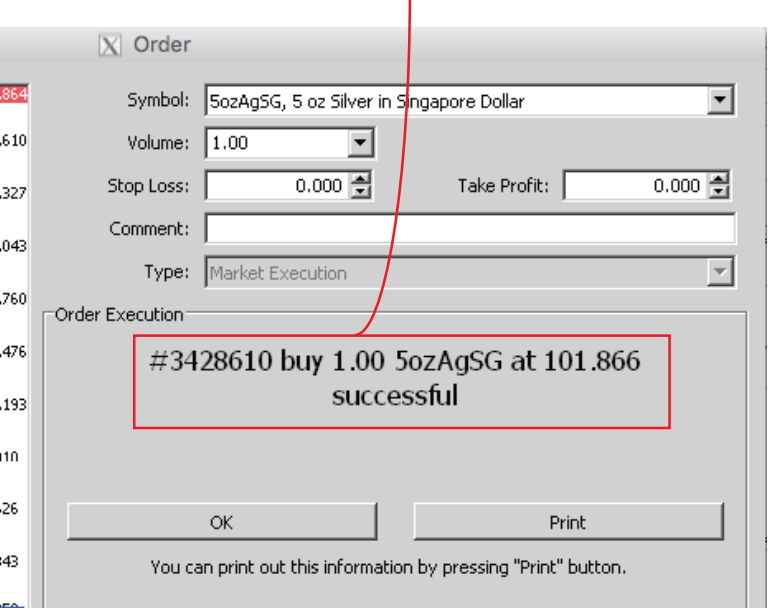

- 1. Doubleclick on the contract
- 2. The New Order Window will appear
- 3. Upon the success of your order

execution, the confirmation will appear.

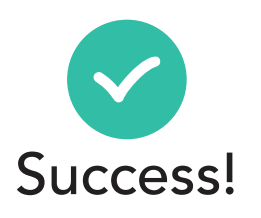

## MARKET EXECUTION Placing a Pending Order

To place a Pending Order, open up the same New Order window as indicated in the previous section "Placing a Market Order".

You can place the following types of Pending Orders:

#### 1 Buy Limit

If you feel that prices will reverse when it drops to a certain price level, then place a Buy Limit. This means that a buy trade will be executed at a price BELOW the current spot price. EG: If the current price is 1120, your buy limit could be placed at 1100.

#### 2 Sell Limit

If you feel that prices will reverse when it goes up to a certain price level, then place a Sell Limit. This means that a sell trade will be executed at a price ABOVE the current spot price. EG: If the current price is 1120, your sell limit could be placed at 1400.

## 3 Buy Stop

If you feel that prices will go up to a certain price level, and you would like to execute a trade at that price level, then place a Buy Stop. This means that a buy trade will be executed at a price ABOVE the current spot price. EG: If the current price is 1120, your buy stop could be placed at 1130.

## 4 Sell Stop

If you feel that prices will drop and reach a certain price level, and you want to execute a trade at that price level, then place a Sell Stop. This means that a sell trade will be executed at a price BELOW the current spot price. EG: If the current price is 1120, your sell stop will be placed at 1100.

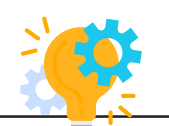

Curious to understand the rational behind Buy Stop and Sell Stop and how to use it? Contact us at +65 6222 9703 or email us at enquiry@goldsilvercentral.com.sg to know how to benefit from the indicators!

# MARKET EXECUTION Placing a Pending Order

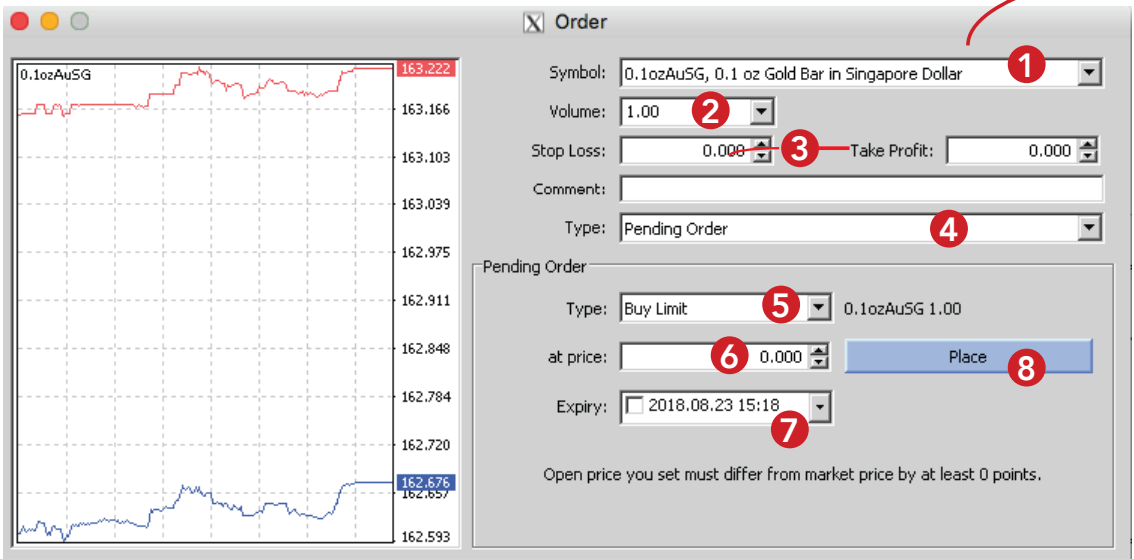

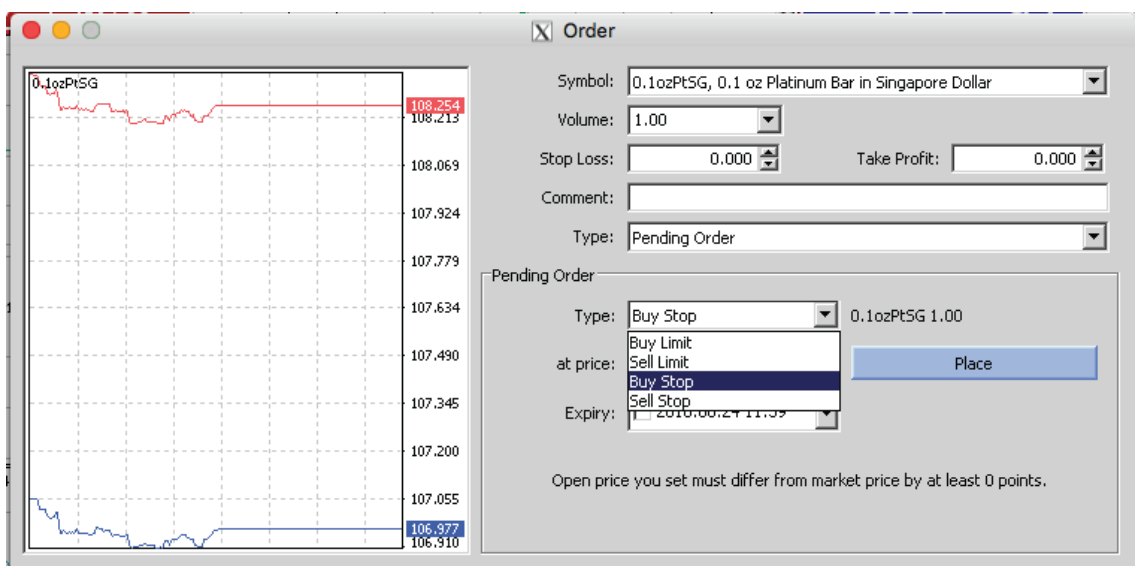

# **The Process**

1. Choose your Symbol/Contract

2. Specify the No. of Lots (Trade Volume)

3. Optional: Specify your Stop Loss & Take Profit Levels

4. Choose Pending Order under Type

5. In the Pending Order Sub Window,

select either Buy Limit or Sell Limit or Buy Stop or Sell Stop under Type.

6. Set your desired price level in which the order will trigger.

7. Optional: You can set the expiry time of the order. (The pending order will be cancelled if it is not executed by the expiry time)

8. Click on the "Place" button to submit the Pending Order.

## TRADE MANAGEMENT Closing Executed Orders

To close your executed open position, open up the Terminal Window and click on "Trade" tab. Double-click on the order you wish to close.

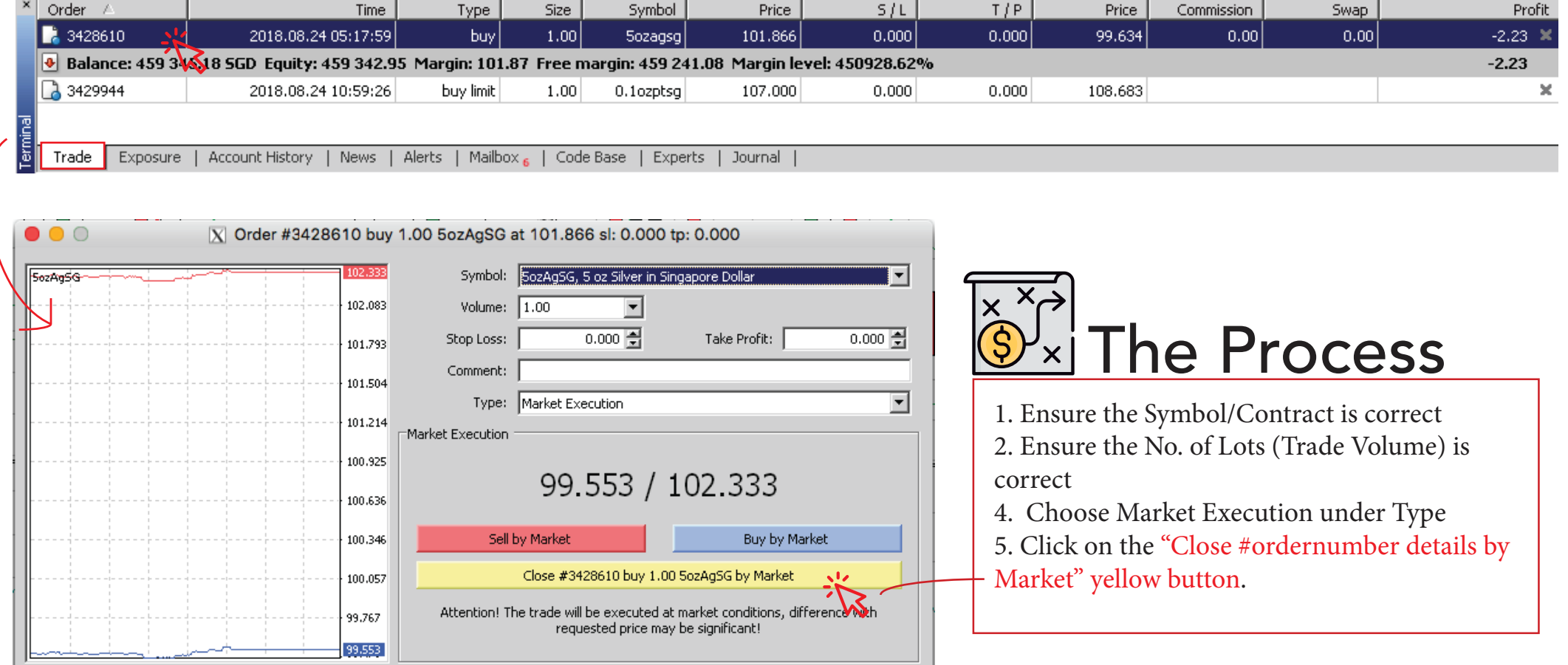

# TRADE MANAGEMENT Closing Executed Orders

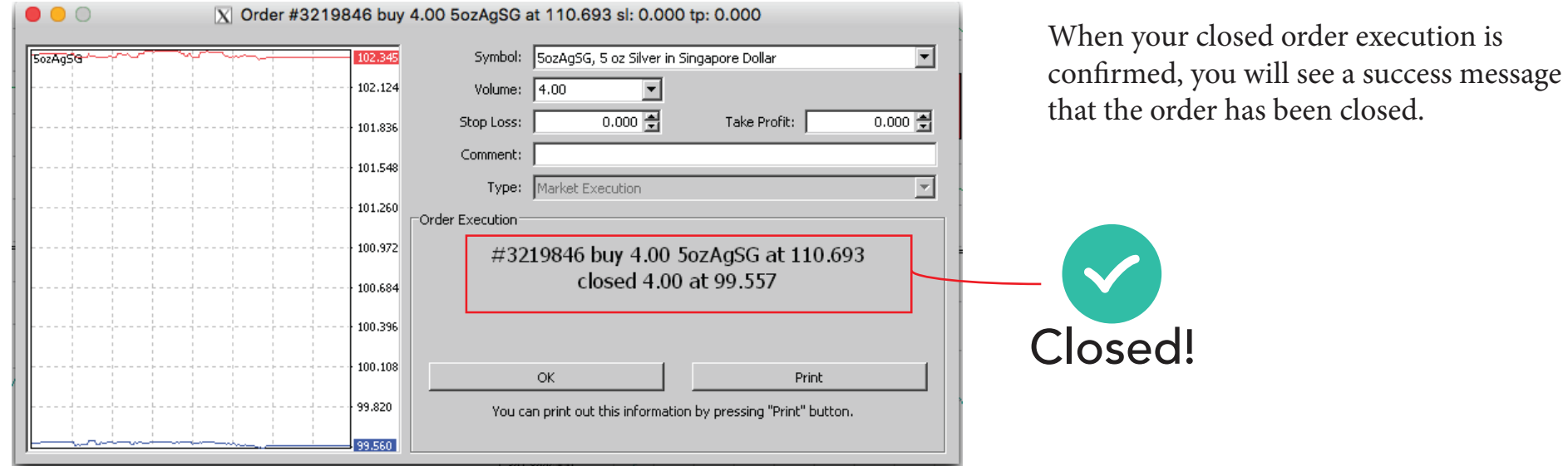

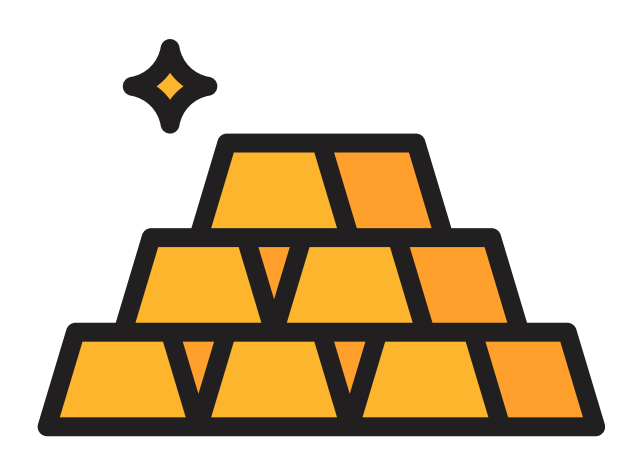

# Taking Physical Delivery

Please take note that if you would like to take Physical Delivery of your Gold, Silver or Platinum from your GSC Live! account, DO NOT CLOSE your executed order. Contact the GSC Live! team via +65 62229703 or email to gsclive@goldsilvercentral.com.sg. Our premiums to top up for our recommended bullion list can be viewed in our GSC Live! customer agreement or in the next page.

# TRADE MANAGEMENT Taking Physical Delivery - Recommended Delivery List

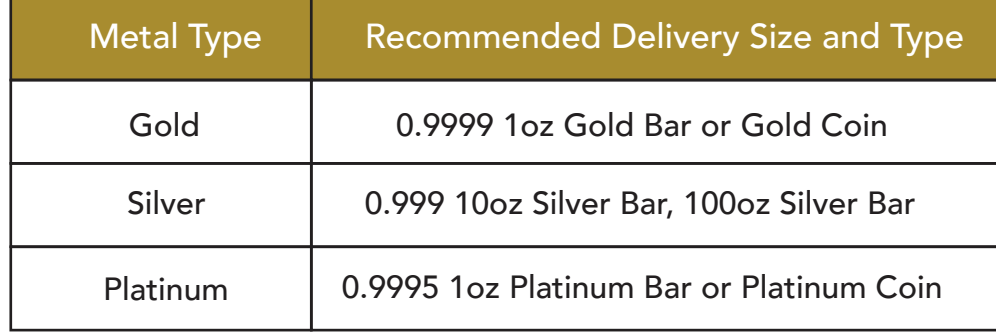

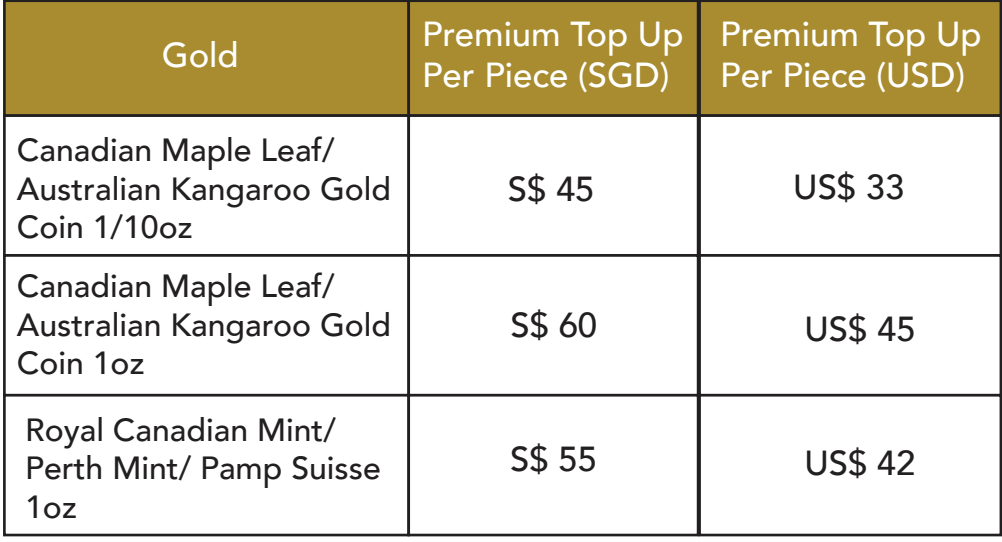

\*Premiums updated as of 18 September 2018

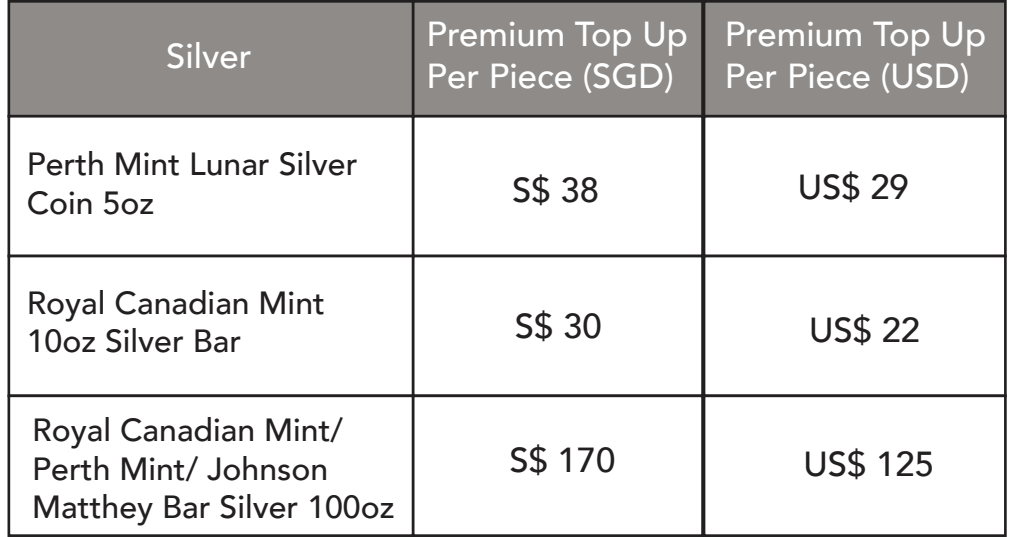

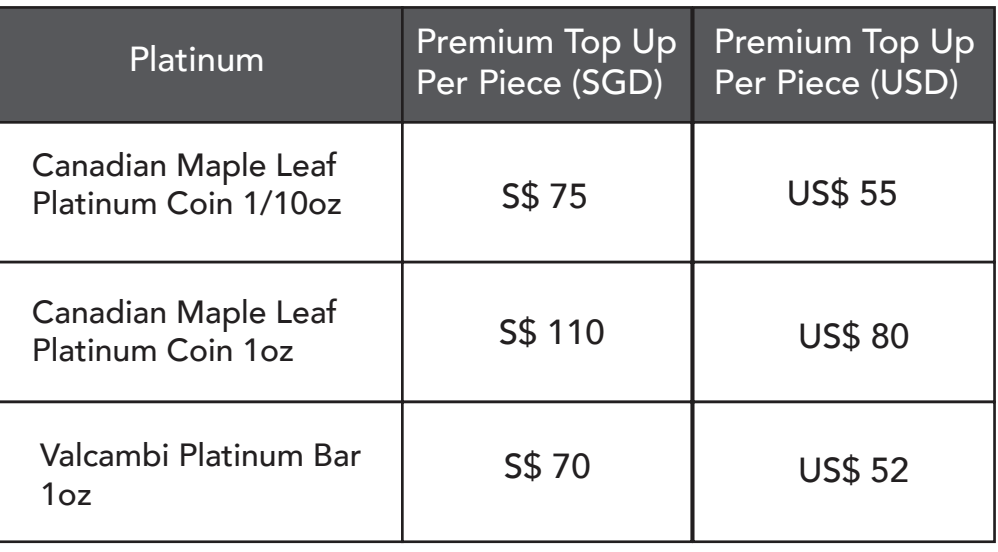

# TRADE MANAGEMENT Implementing Trailing Stop to Order A Trailing Stop function can be implemented

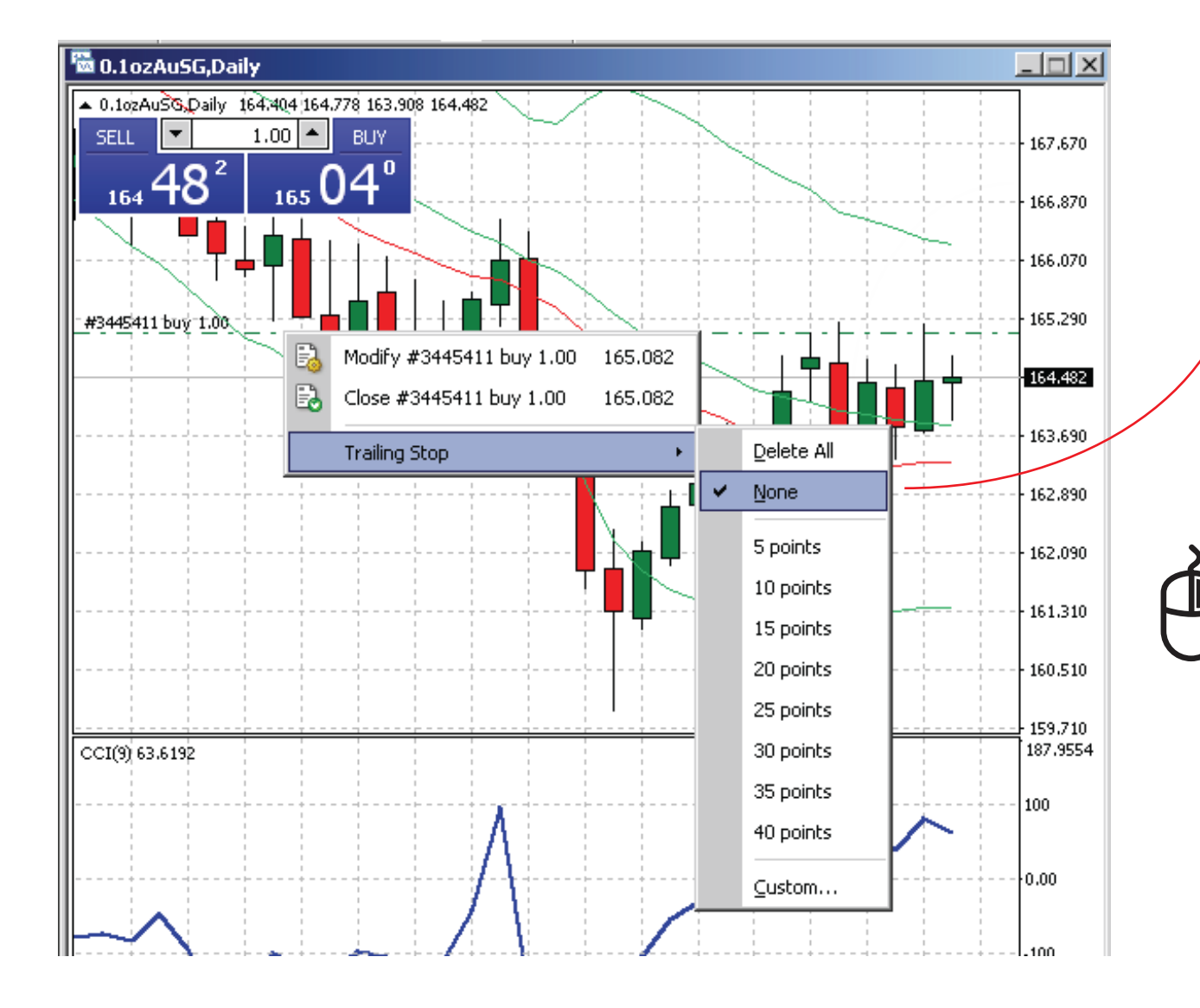

to reduce losses in an event when the price of your order moves in an unfavorable direction.

It automatically adjusts to the current market price of the Symbol/Contract, hence providing you with more flexibility and control to profit or to limit losses.

To attached a **Trailing Stop** to your Order, right click on your open position in the chart and hover to "Trailing Stop" and select the number of points. Please note that 10 points refers to 1 pip, 20 points refers to 2 pips.

Please take note that a Trailing Stop can only be used when your GSC Live! program is running. If your GSC Live! program is closed, the Trailing Stop will not be activated.

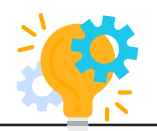

Curious to know what does pips refer to? Contact us at +65 6222 9703 or email us at enquiry@goldsilvercentral.com.sg and we will be happy to explain the terms to you!

## TRADE MANAGEMENT Modifying Levels of Stop Loss or Take Profit on Positions

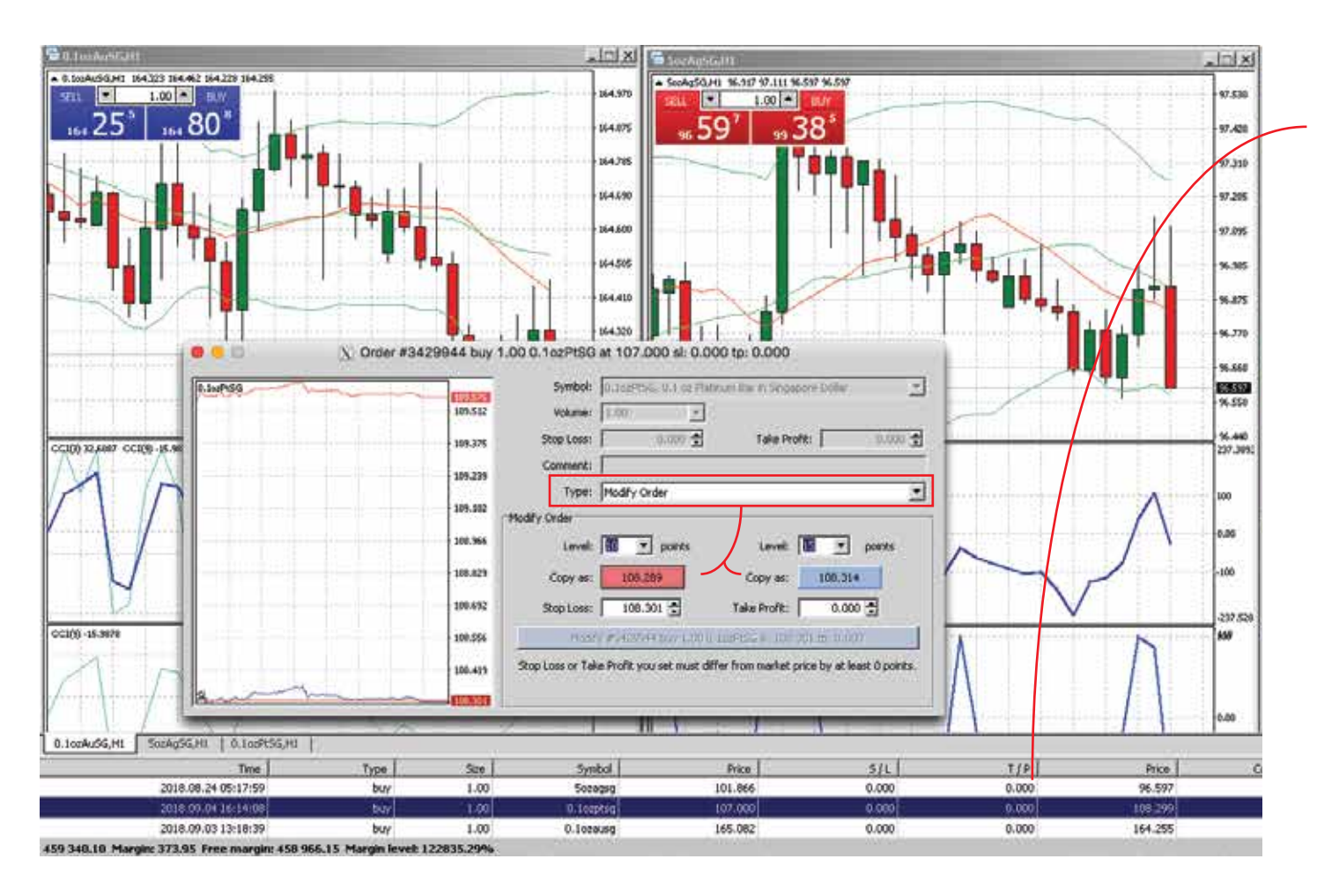

You can modify and set new levels of "Stop Loss" or "Take Profit" on your current positions

Double click on your opened position in the "Terminal" window to open up the opened position context menu. Select "Modify Order" under the Type Field.

Set the points in the Level Field and click on the "Copy as" button. Press on the "Modify" button to submit your modification

Once the trade position has been modified, the new values in the fields of " $S/I$ " and " $T/P$ " will be reflected.

To find out more about GSC Live! and how to fully utilize its benefits, please contact us at +65 6222 9703 or email us at enquiry@goldsilvercentral.com.sg

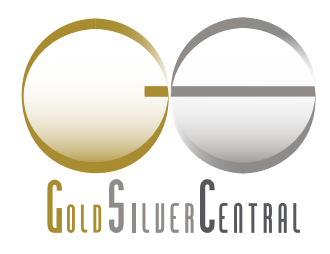

GoldSilver Central Pte. Ltd. 金銀中央私人有限公司 UEN: 201107187N 3 Pickering Street #01-15/16 Nankin Row Singapore 048660

T : (65) 6222 9703 F: (65) 6750 4513 E : enquiry@goldsilvercentral.com.sg

#### **www.goldsilvercentral.com.sg**

Retail Opening Hours: Mon - Fri : 10am - 5.45pm Sat : 10am - 12.45pm